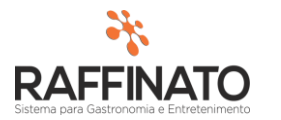

## TREINAMENTO DE CONFIRMAÇÃO DOS CAIXAS

Caso necessite de auxilio ou tenha dúvidas sobre as funcionalidades aqui apresentadas, entre em contato com a nossa central de treinamento através do e-mail[: treinamento@raffinato.inf.br](mailto:treinamento@raffinato.inf.br)

## **1. Conceituação:**

No Raffinato, quando se fala em questão de Caixa, existe um processo que pode ser resumido neste fluxo:

Abertura de Caixa  $\rightarrow$  Movimentação  $\rightarrow$  Fechamento de Caixa  $\rightarrow$  Acerto de Caixa  $\rightarrow$  Conciliação

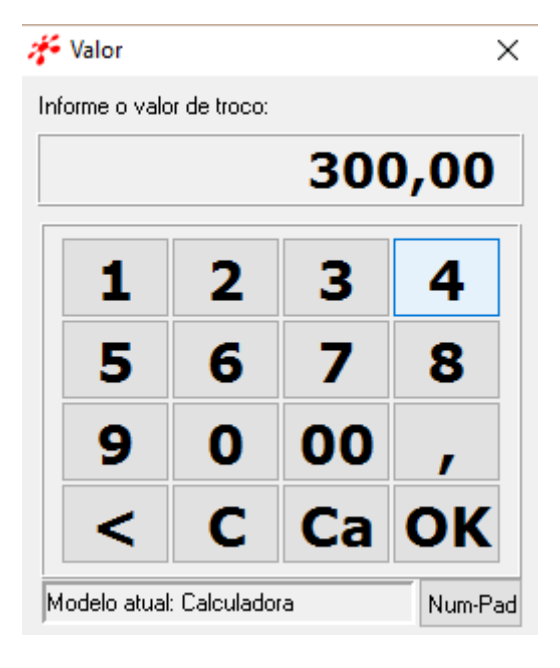

A **Abertura de Caixa** é o processo em que o caixa informa no início de sua operação ao sistema qual o valor que irá utilizar de fundo de troco durante aquela operação, sendo que toda e qualquer **Movimentação** realizada a partir deste ponto, será registrada neste **Caixa.** 

É importante ressaltar que o sistema não permite ao usuário realizar uma operação no Frente de Caixa sem que este possua um **Caixa Aberto**.

 Após ocorrer a **Movimentação**, ao finalizar seu período, o caixa irá realizar a operação de **Fechamento de Caixa,** sendo que o sistema fornece duas opções para a realização do fechamento: o **Caixa Aberto** e o **Caixa Cego.**

No **Caixa Aberto** o usuário que está realizando as operações tem acesso as informações do que foi movimentado no momento que está realizando a operação de **Fechamento de Caixa.**

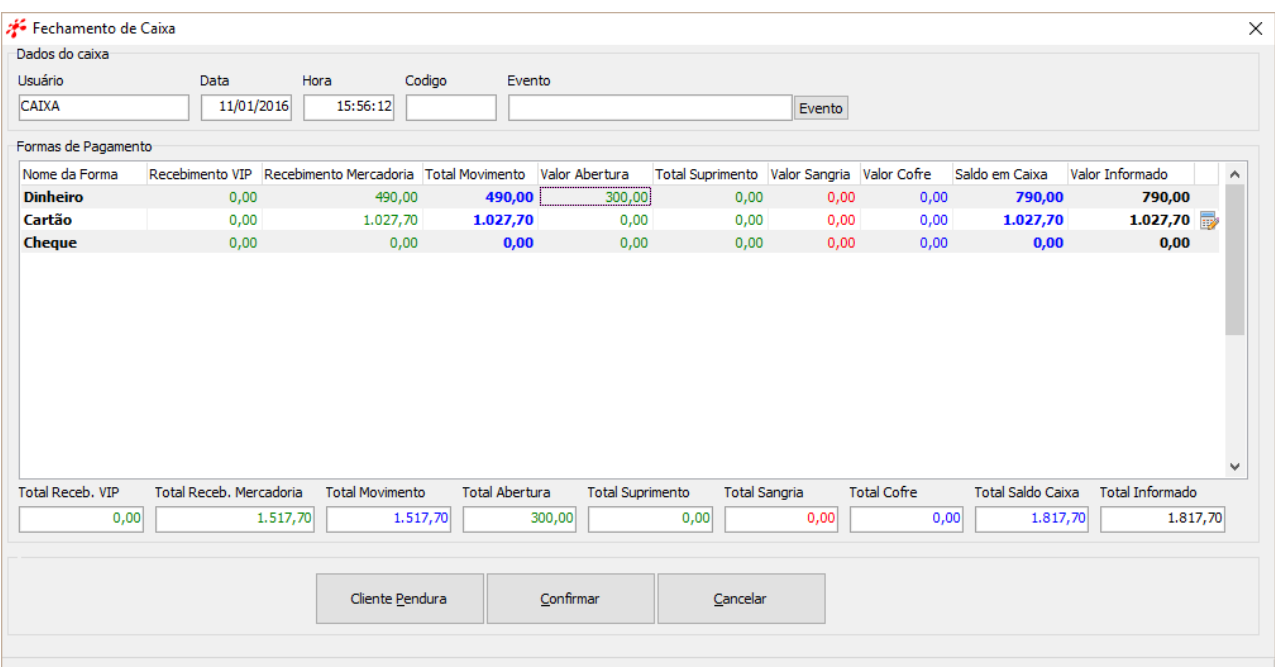

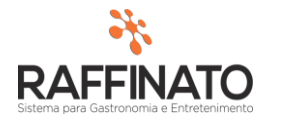

Já no **Caixa Cego,** como o próprio nome já sugere, o objetivo é que o Caixa não saiba o que está sendo movimentado, o que impede qualquer tipo de manipulação de informação no momento de fechamento de caixa.

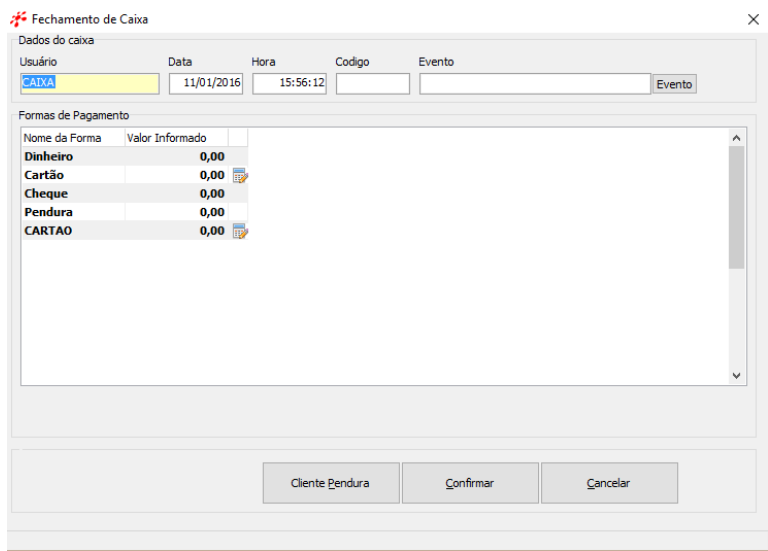

Após o **Fechamento de Caixa,** é realizado a operação de **Acerto de Fechamento de Caixa,** que nada mais é que um processo de conferência realizado dentro do Retaguarda, que tem por objetivo estar realizando a conferência do que foi informado no momento de Fechamento de Caixa, e apurar possíveis falhas e divergências do que realmente deveria ser.

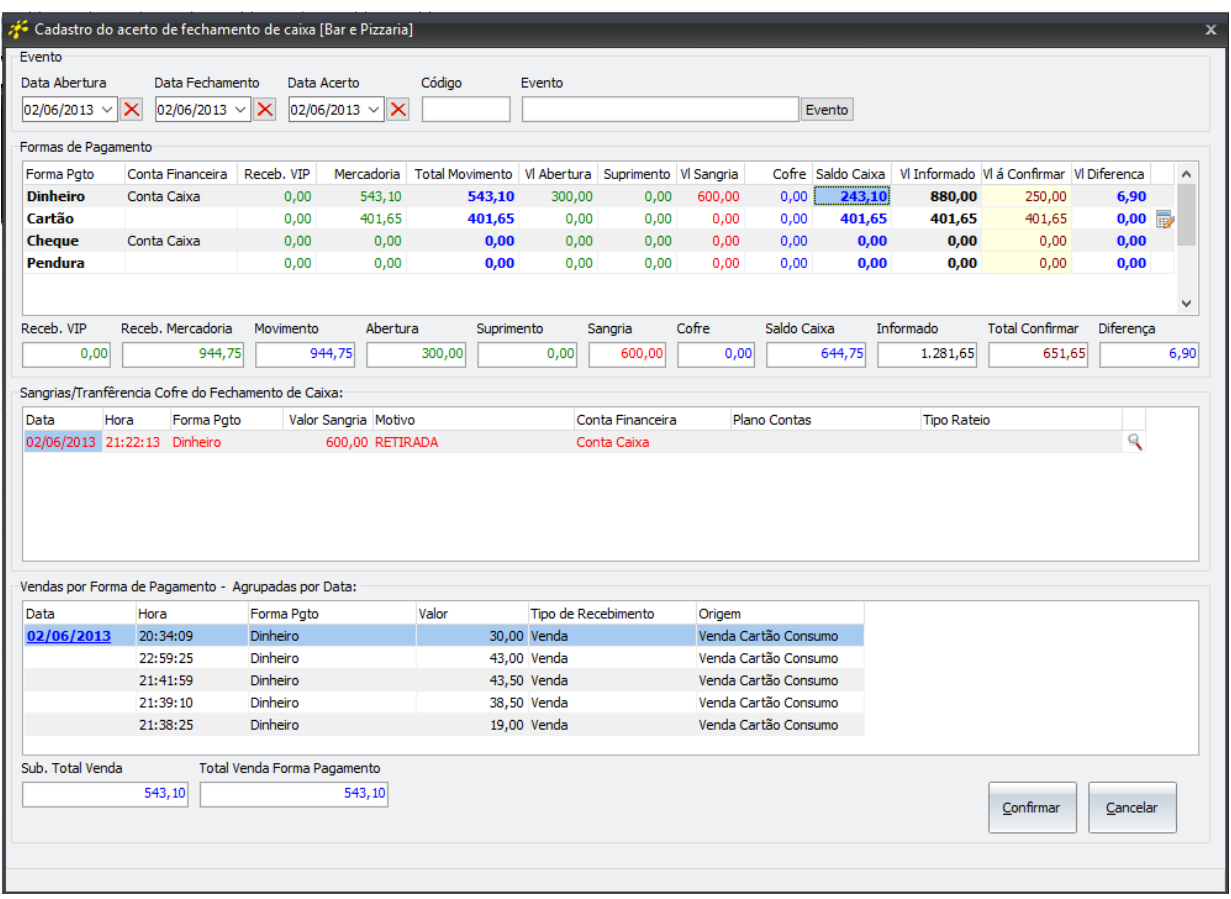

## **2. Acerto de Fechamento de Caixa**

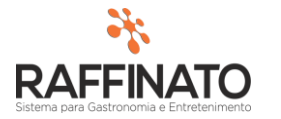

A tela de fechamento de caixa pode ser dividida em partes, vamos explorar esta tela por etapas:

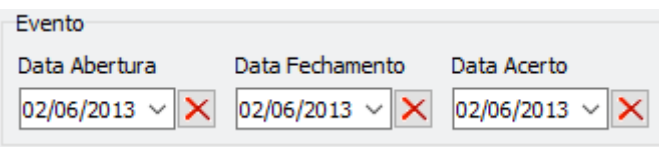

A **Data de Abertura** é a data em que o caixa foi aberto, essa informação é automática, sendo impossível de ser alterada.

A **Data Fechamento** é a data de fechamento do caixa, essa informação é automática, sendo impossível de ser alterada.

A **Data Acerto** é uma data preenchida após a finalização do processo de conferência, sendo que esta data pode ser alterada, já que o **Acerto do Caixa** pode ser realizado dias após o fechamento, e por questões de relatórios, se faça necessário acertar com uma data anterior.

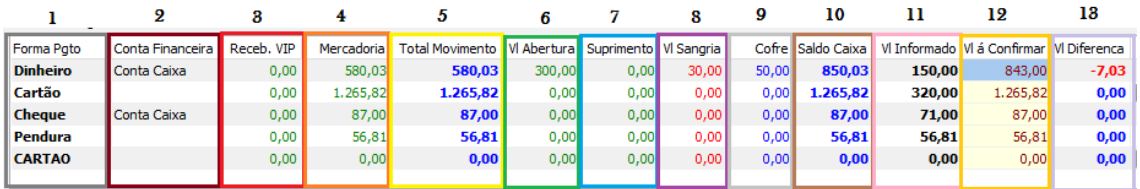

- 1) **Forma Pgt**: Está é a forma de pagamento que foi utilizada para fazer a movimentação destacada na sua respectiva linha;
- 2) **Conta Financeira:** É possível aqui alterar para qual **Conta Financeira** será destinado o valor da transação deste caixa;
- 3) **Receb. VIP:** Nesta coluna fica destacado o valor de recebimento de valores de cartão VIP no Frente de Caixa caso isso tenha ocorrido;
- 4) **Mercadoria:** É o valor total de vendas na forma de pagamento designada;
- 5) **Total Movimento:** É o valor total de Receb. VIP + Mercadoria. Expressa o total de receita do caixa;
- 6) **Vl Abertura:** Este é o valor informado na abertura do caixa, de forma característica, é um valor em dinheiro;
- 7) **Suprimento:** Este é o valor de qualquer transação de entrada de dinheiro não proveniente de venda que não seja através da abertura de caixa;
- 8) **Vl Sangria:** Valor total das retiradas de valores do caixa. As sangrias são usadas de forma geral para realizar o pagamento de contas com o fundo de caixa.
- 9) **Cofre:** Essa é uma função utilizada na frente de caixa para realizar retiradas de valores com o objetivo de transferir o valor para Cofre. Função utilizada na situação de necessidade de retirar um valor de caixa por questões de segurança.
- 10) **Saldo Caixa:** Este é o resultado de Total Movimento + Vl Abertura + Suprimento Vl Sangria – Cofre.

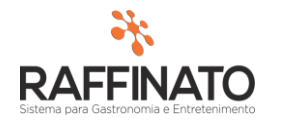

- 11) **VL Informado:** Este é o valor informado pelo caixa no momento do Fechamento do Caixa, ou seja, é o valor que o caixa alega ter encontrado em seu caixa.
- 12) **VL à Confirmar:** Aqui será informado o valor conferido por quem está realizando o Ajuste de Fechamento de Caixa.

O objetivo primordial da tela de **Acerto de Fechamento de Caixa**, conforme comentado anteriormente, é fornecer uma forma de realizar a conferência do que foi informado durante a operação do(s) caixa(s).

A coluna destinada ao usuário informar os valores conferidor é a **Vl a Confirmar**. Para facilitar a conferencia das formas de pagamento cartão, o sistema possibilita que o usuário esteja expandindo a visualização através do botão que se encontra no canto direito da linha da forma de pagamento. Essa configuração é válida tanto para POS como para TEF, sendo que no caso do POS só existirão informações a serem exibidas aqui se o usuário que operou o caixa informou manualmente esses dados, no caso do TEF essas informações são apuradas de forma automática.

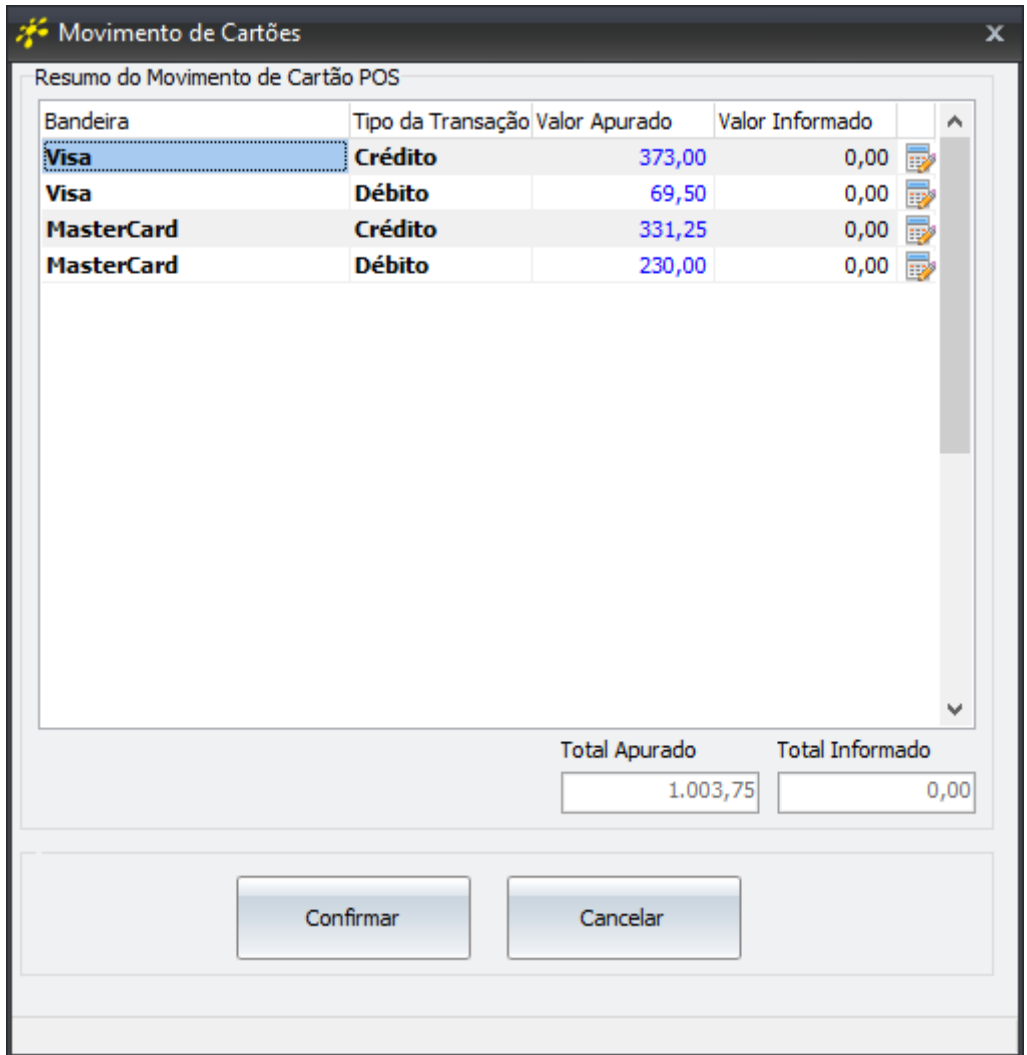

Além desta tela, é possível ir ainda mais longe, através do botão que se encontra em cada Cartão é possível acessar as especificações de cada bandeira.

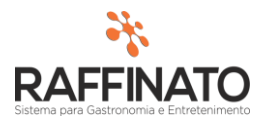

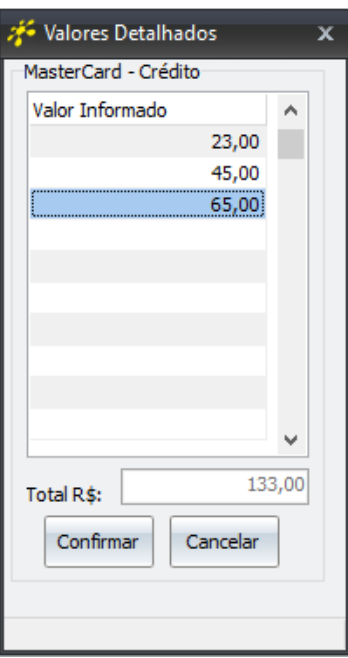

As informações que são ajustadas nesta etapa, são as informações que serão utilizadas para realizar a etapa de **Conciliação,** é importante que as informações nessa etapa sejam informadas de forma correta.

Após confirmar os valores dos cartões, agora pode-se partir para a próxima etapa da Conferência.

Caso ocorram Sangrias e Retiradas de Cofre, o sistema irá necessitar que sejam informados **Planos de Contas** para identificar de onde ele deve apontar os valores retirados, afim de controle para DRE e outros relatórios.

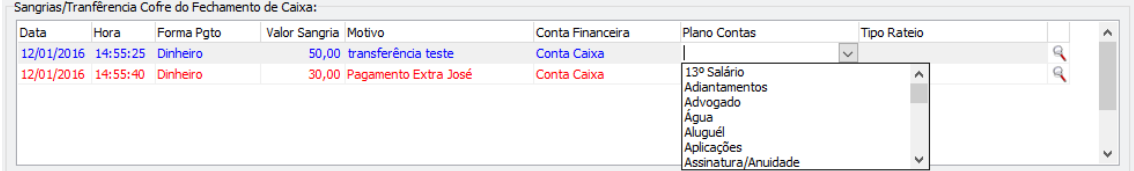

Na parte mais inferior da tela o sistema exibe cada venda realizada com a forma de pagamento que está selecionada.

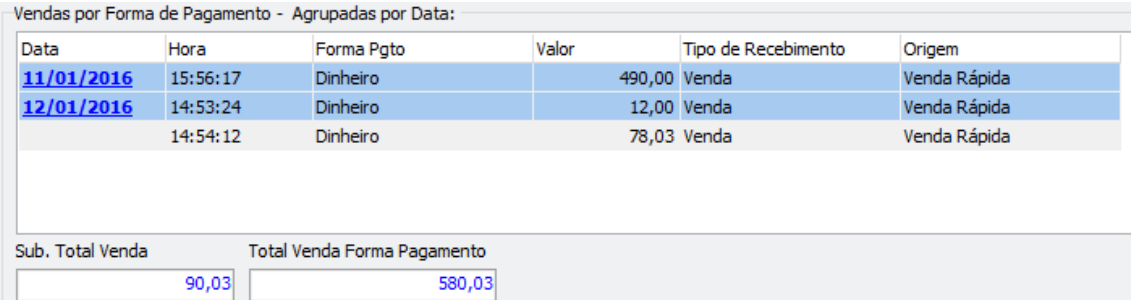

Os valores apresentados são separados por dia, sendo que o **Sub. Total Venda** apresenta o valor apenas do dia seleciona, e o **Total Venda Forma Pagamento** apresenta o Valor Total da Forma de Pagamento que está selecionada.

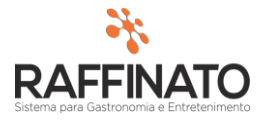

Quando se finaliza o processo de conferência, no momento de **Confirmar** o caixa, caso ainda exista alguma diferença entre o **VL Informado** pelo caixa e o **Vl a Confirmar,** o sistema irá apresentar a seguinte mensagem:

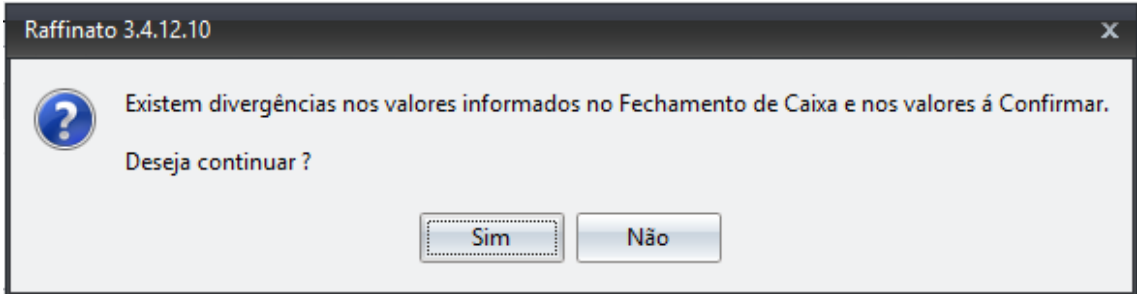

Caso você opte por continuar (Sim), o sistema irá exibir uma outra mensagem:

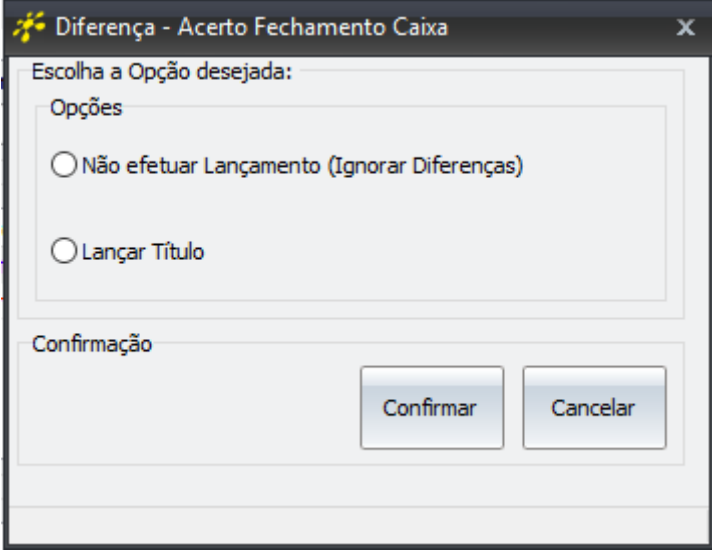

A opção de **Não efetuar Lançamento (Ignorar Diferenças)** faz com que o sistema transforme o valor da diferença em **Quebra de Caixa,** sendo que caso o valor seja negativo a quebra é negativa, e se o valor é positivo, a quebra é positiva.

Quando se seleciona a opção de **Lançar Título**, o sistema irá abrir uma tela para que seja selecionado contra quem será emitido o título, sendo que se a Quebra for negativa o título é a receber e se a quebra for positiva, a pagar.

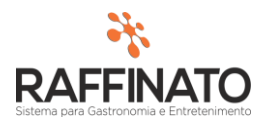

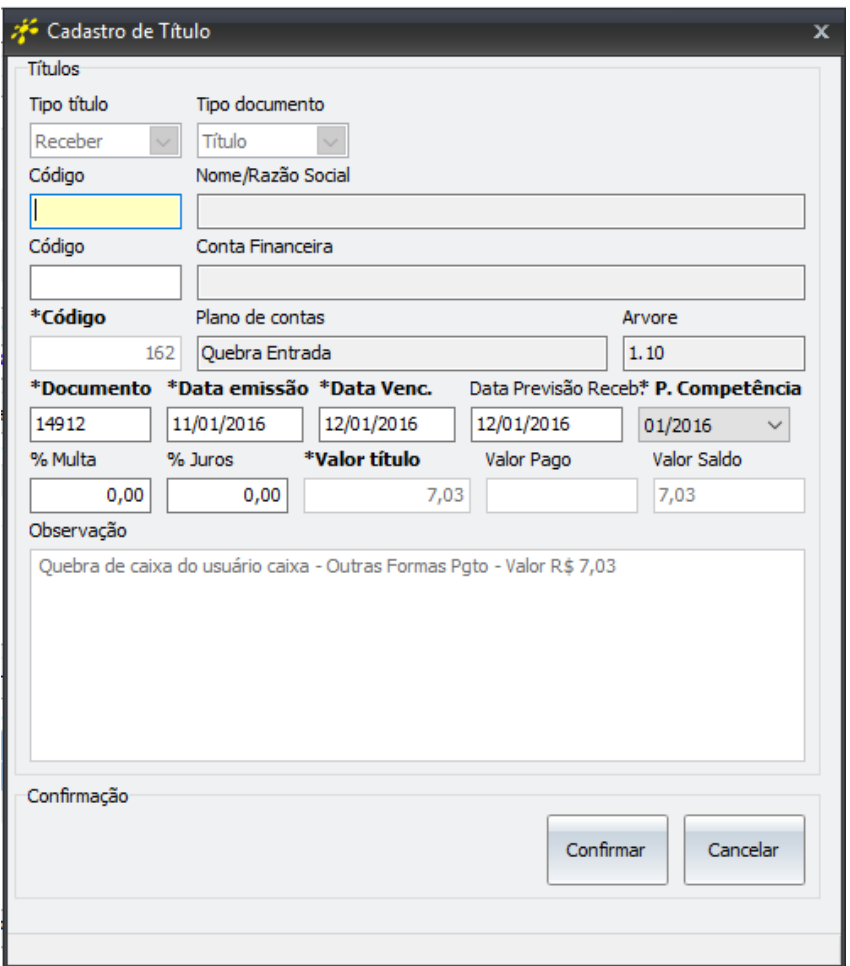

Após confirmar o lançamento do título, o sistema irá concluir o processo de fechamento do caixa.

## **3. Conciliação**

Caminho: Menu Web → Financeiro → Operação/Manutenção → Conciliação

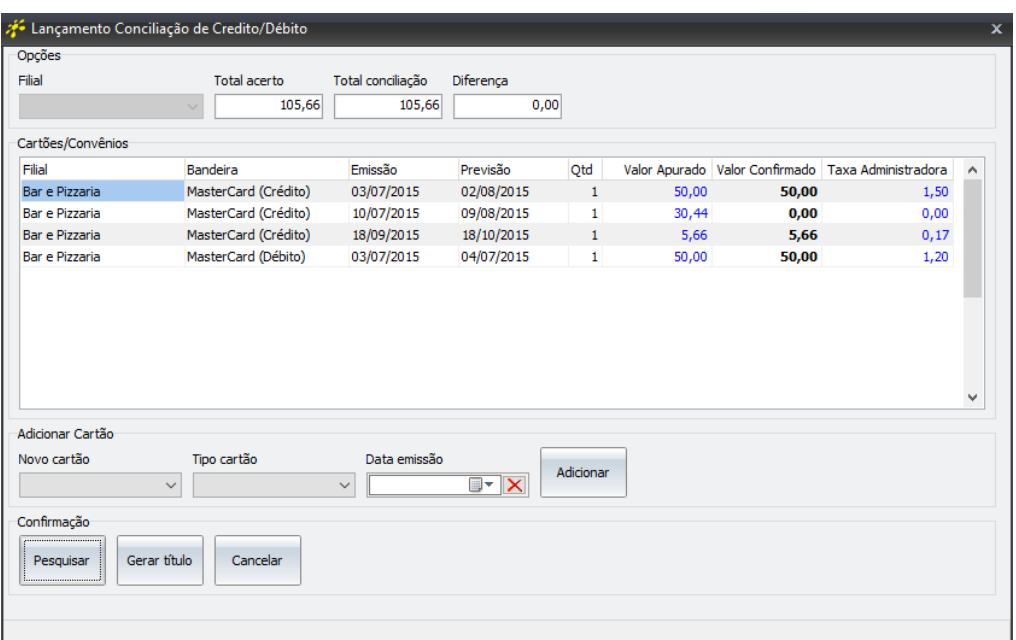

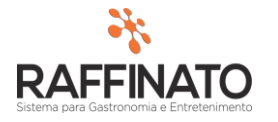

A tela de **Conciliação** tem por objetivo fornecer ao operador mais uma oportunidade de corrigir um possível erro de lançamento de cartões.

É importante destacar que neste ponto, já não é mais possível alterar o valor total das transições de cartão, ou seja, se foi confirmado um valor de R\$ 1000,00 em cartão para o caixa A, é necessário que o **Total Conciliação** seja de exatos R\$ 1000,00.

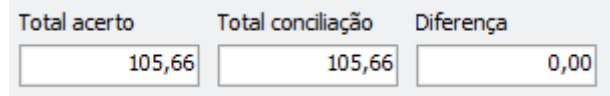

Sendo assim, por via de regra, o valor de **Diferença** tem que ser zero para que seja possível **Gerar os Títulos** dos cartões que estão presentes na conciliação.

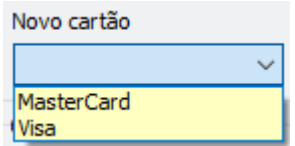

Nesta tela também é possível adicionar um cartão de forma manual. Para isso, selecione no **Novo Cartão** qual a bandeira.

Em seguida selecione qual o tipo de transação, Crédito ou Débito, no **Tipo Cartão**  e em seguida seleciona qual a **Data de Emissão** e clique em **Adicionar**.